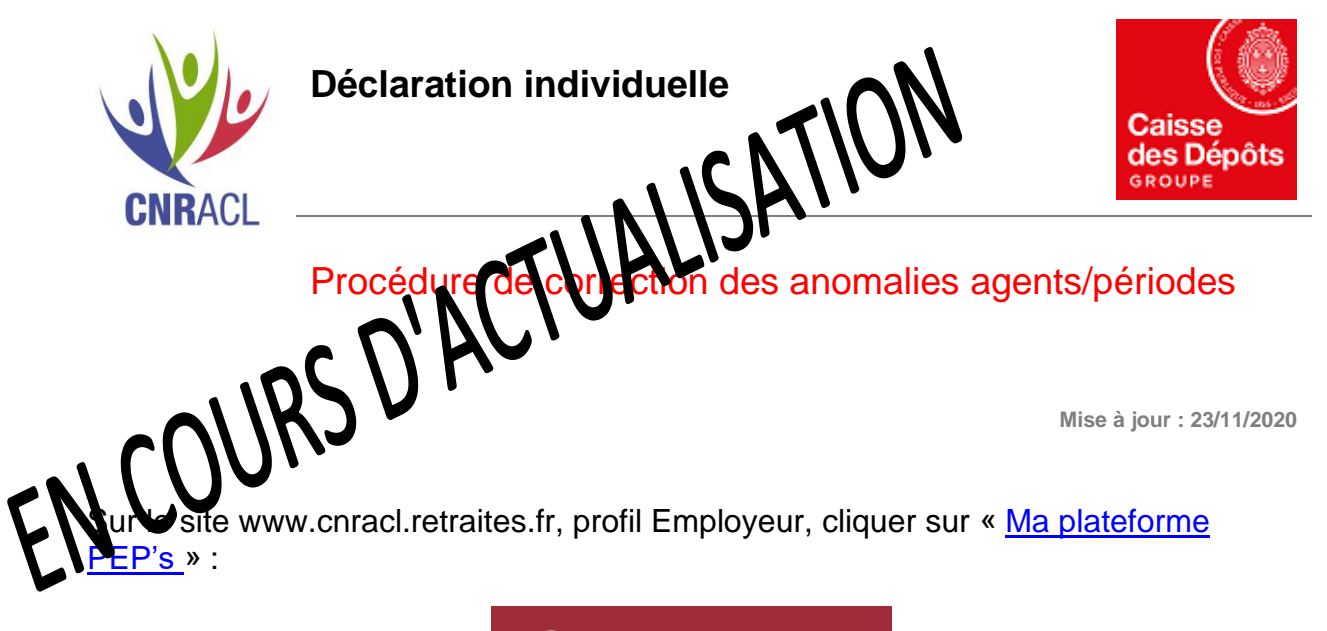

☎ **Ma plateforme Pep's** 

- ▶ Se connecter avec votre identifiant à la plateforme PEP's.
- Dans le menu de gauche dans « **Thématiques** », cliquer sur « **Déclarations** » /
- « **Déclarations individuelles** » / choisir « **[CNRACL](https://www.cdc.retraites.fr/portail/spip.php?page=mot&id_mot=48&id_article=7330&cible=_employeur) (DADS)** » / cliquer sur « **Accéder** »
- Cliquer sur « **Corriger agents en anomalie** »
- Enfin, sélectionner un agent dont la déclaration est en anomalie.

**Le principe consiste alors à valider tous les onglets de la déclaration de l'agent afin que les informations soient transmises à la CNRACL.**

# **1 - Cliquer sur l'onglet Agent**

Si aucune anomalie n'est à corriger dans cet onglet, la coche verte V est positionnée par défaut.

Sinon, corriger les éventuelles erreurs sur le NIR ou le nom patronymique selon la [procédure](https://www.cnracl.retraites.fr/employeur/cotisations-declaration-individuelle/declaration-individuelle-dads/correction-des-anomalies/correction-des-anomalies-agents-periodes)  [de correction des anomalies d'identification ou d'affiliation accessible ici.](https://www.cnracl.retraites.fr/employeur/cotisations-declaration-individuelle/declaration-individuelle-dads/correction-des-anomalies/correction-des-anomalies-agents-periodes)

Cliquer ensuite sur **Rechercher** puis **Valider**

Vérifier la présence d'une coche verte V en haut de l'onglet.

# **2 – Cliquez sur l'onglet Services CNR**

Cliquer en bas de la page sur la date en rouge si nécessaire Cliquer en bas de la page sur **Modifier** Effectuer les modifications éventuelles Cliquer ensuite sur **Contrôler saisie** puis **Valider**

Vérifier la présence d'une coche verte V en haut de l'onglet.

### **3 - Cliquer sur l'onglet Cotisations CNR**

Cliquer en bas de la page sur **Modifier** Effectuer les modifications éventuelles Cliquer ensuite sur **Contrôler saisie** puis **Valider**

Vérifier la présence d'une coche verte ven haut de l'onglet.

## **4 - Cliquez sur l'onglet Rappels**

Cliquer en bas de la page sur **Modifier**, même si vous n'avez pas de modifications à effectuer.

Cliquer ensuite sur **Contrôler saisie** puis **Valider**

Vérifier la présence d'une coche verte V en haut de l'onglet.

## **5 - Cliquer sur l'onglet Cotisations rétroactives**

Cliquer en bas de la page sur **Modifier**, même si vous n'avez pas de modifications à effectuer.

Cliquer ensuite sur **Contrôler saisie** puis **Valider**

Vérifier la présence d'une coche verte V en haut de l'onglet.

Lorsque vous avez obtenu les 5 coches vertes V sur la déclaration agent, cliquez sur « **Enregistrer agent** » en bas de ce dernier onglet.

**Votre agent disparaît de la liste des anomalies, ce qui signifie que sa déclaration est traitée.**

Le Compte individuel retraite (CIR) de l'agent est désormais alimenté.